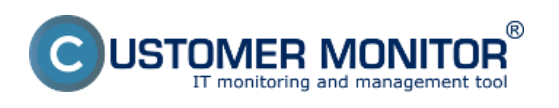

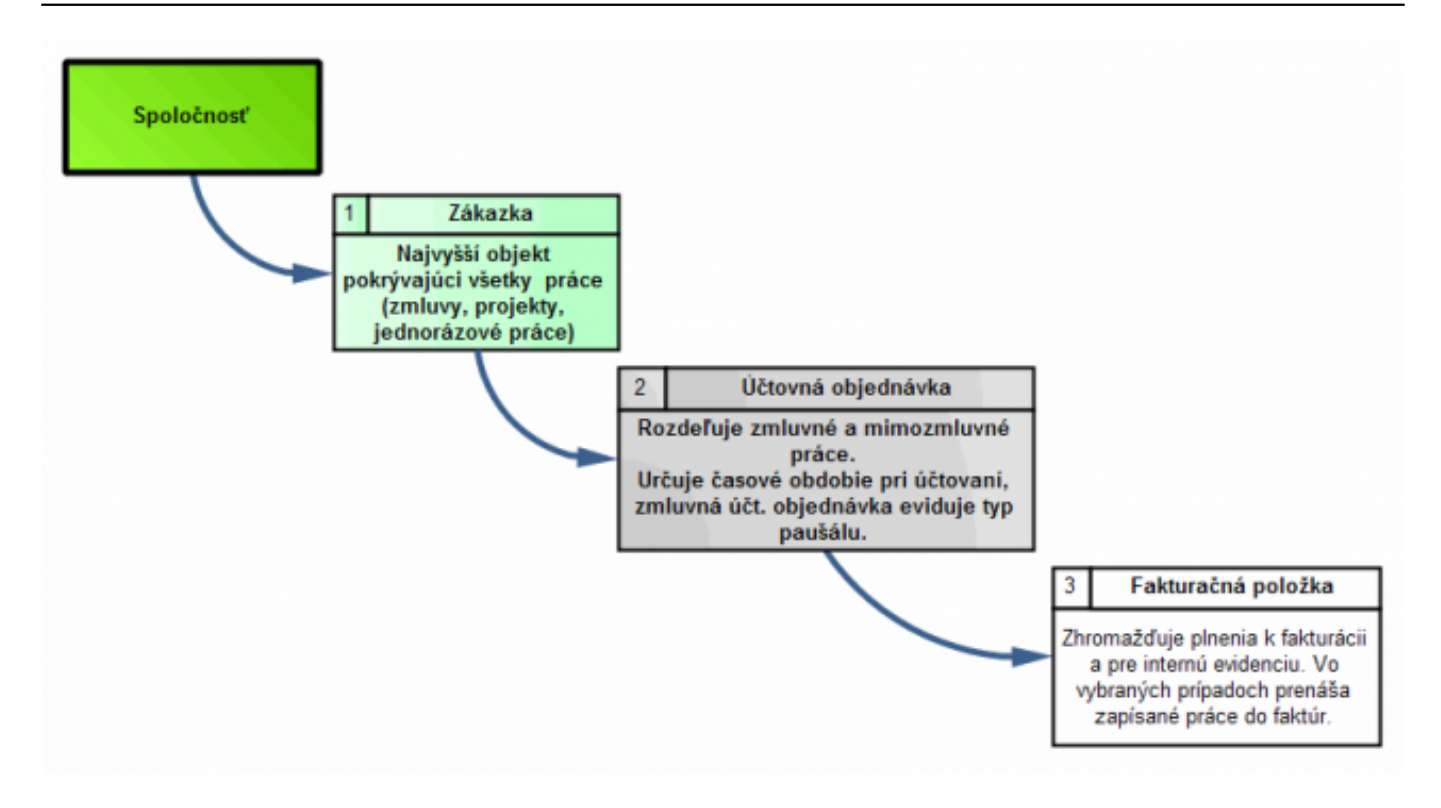

Image: Náväznosť objektov v obchodnej agende

### **Deals**

Deals are on the top level. They reflect a greater whole, they encompass all service work, work on projects and remain active for the whole duration of cooperation with the customer. A deal is created at *Customer Desk -> Business agenda-> Deals*, button Add a deal. Recommended name of the deal should either come out of the most general name (e.g. Service work) or be the number of contract with the customer, or in case of Project,.name of the Project itself. Into the deal are entered Accounting orders.

Note : Press CTRL+X and default names of Deals from Predefined texts (which you can adjust in the left menu "Parameters") will begin to rotate.

|                                                     |                                                                                                    |          |  |                                |                                                                    |                      |               |                | <b>Üvodný prehľad</b>                          | € Kredit | 7 Manual                |  | <b>O</b> Odhlásiť |
|-----------------------------------------------------|----------------------------------------------------------------------------------------------------|----------|--|--------------------------------|--------------------------------------------------------------------|----------------------|---------------|----------------|------------------------------------------------|----------|-------------------------|--|-------------------|
|                                                     | Admin zóna                                                                                                    |          |  | Prehliadanie a<br>Vyhodnotenie |                                                                    | <b>Customer Desk</b> |               |                |                                                |          | Správca: Test - Spravca |  | ſc                |
| Administrativa                                      | Zákazky, Účtovné Objednávky, Fakturačné položky                                                                |          |  |                                |                                                                    |                      |               |                | Oprávnené esoby                                |          |                         |  |                   |
| PoSadavky<br>Plán<br>Zoznam pinení<br>Web pobadavky | Spoločnosť<br>Účtovná Objednávka                                                                               |          |  | Zákazka                        | Fakturačné položky<br>Typ zákazky -všetky typy- v<br>Datum Obj. od |                      |               | A archiv<br>do | <b>H</b> Fadat <sup>®</sup><br>Pridat' zákazku |          |                         |  |                   |
|                                                     | Zoznam zákaziek s účtovnými objednávkami [ zobrazených 0 položiek z celkového počtu 0 ]<br>Fakturovať k dátumu |          |  |                                |                                                                    |                      |               |                | U.<br>Fakturovať označené                      |          |                         |  |                   |
| Obchodná agenda<br>Zákazky                          |                                                                                                    | $X = CL$ |  | Spoločnosť Zákazka             |                                                                    |                      | Aktuálny stav | Cena, sadzba   | Fakturované                                    |          |                         |  |                   |
| Fakturačné položky<br>Faktúry<br>Parametre          |                                                                                                    |          |  |                                |                                                                    |                      |               |                |                                                |          |                         |  |                   |

Image: Vytvorenie novej Zákazky

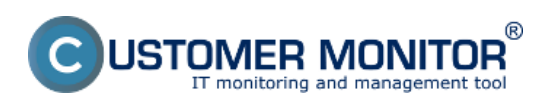

#### **Deals, Accounting orders, Invoicing items**

Published on Customer Monitor (https://www.customermonitor.eu)

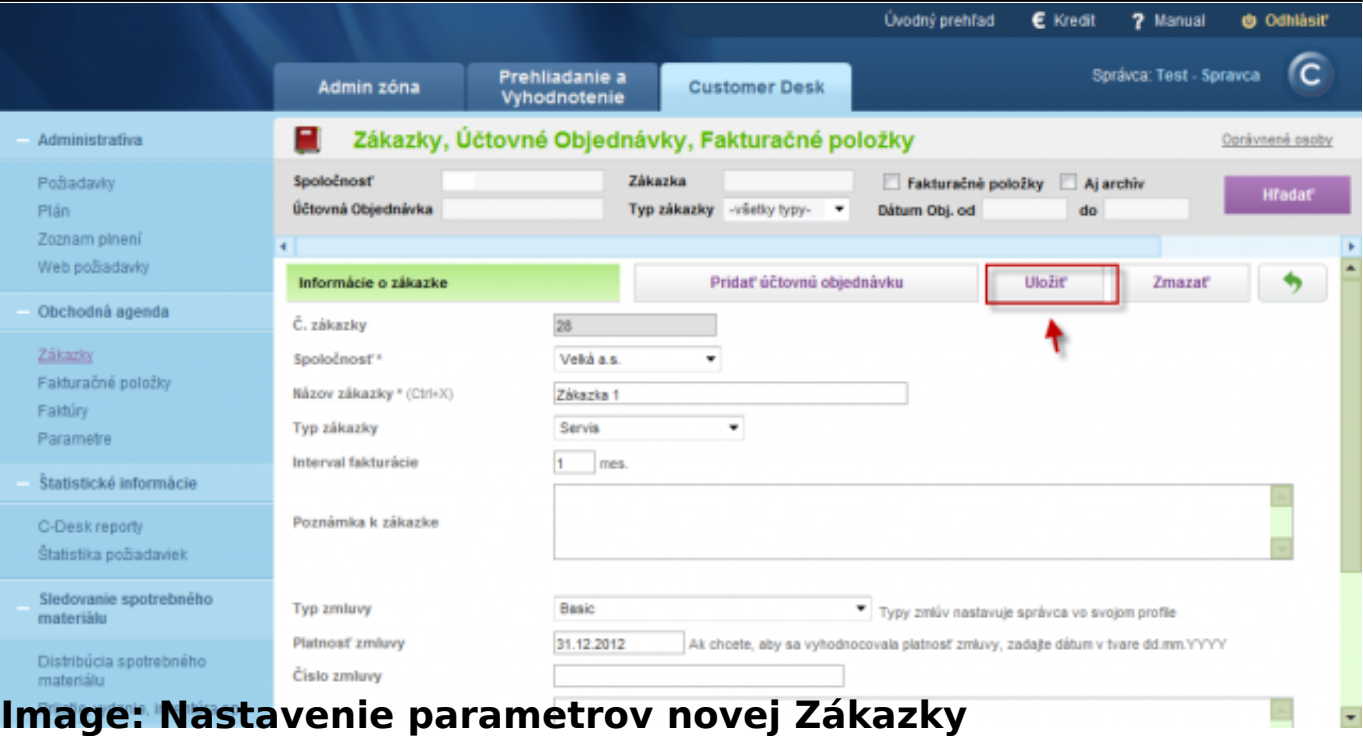

# **Účtovné Objednávky**

Účtovné objednávky vznikli z dôvodu, aby bolo možné zadeliť zapísané práce do časových intervalov. Súčasne rozdeľujú zapísané práce (plnenia) na zmluvné a nezmluvné (resp. mimopaušálne).

Účtovných objednávok je obykle byť v rámci jednej zákazky viac. Napríklad pre:

 - evidenciu prác v rámci paušálnych poplatkov a paušálov s predplatenými hodinami, to jest zmluvná Účtovná objednávka.

 - pre evidenciu prác vopred určených nad paušálny poplatok. (opravy za fixné ceny, práce v iných servisných sadzbách než sadzby k prečerpaným hodinám z paušálu s predplatenými hodinami), to jest nezmluvná Účt. objednávka.

Každá Účtovná objednávka môže mať niekoľko fakturačných položiek, ktoré sa zobrazujú v plnení a ich význam je popísaný nižšie.

V rámci zmluvných účtovných objednávok je doporučované definovať paušálne poplatky (Cez zoznam paušálov v nastavení Účtovnej objednávky).

Poznámka: Bežné objednávky prijímané od zákazníkov sa do systému vkladajú ako požiadavky.

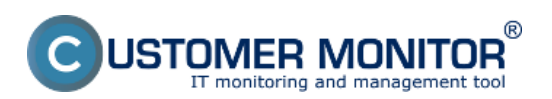

#### **Deals, Accounting orders, Invoicing items**

Published on Customer Monitor (https://www.customermonitor.eu)

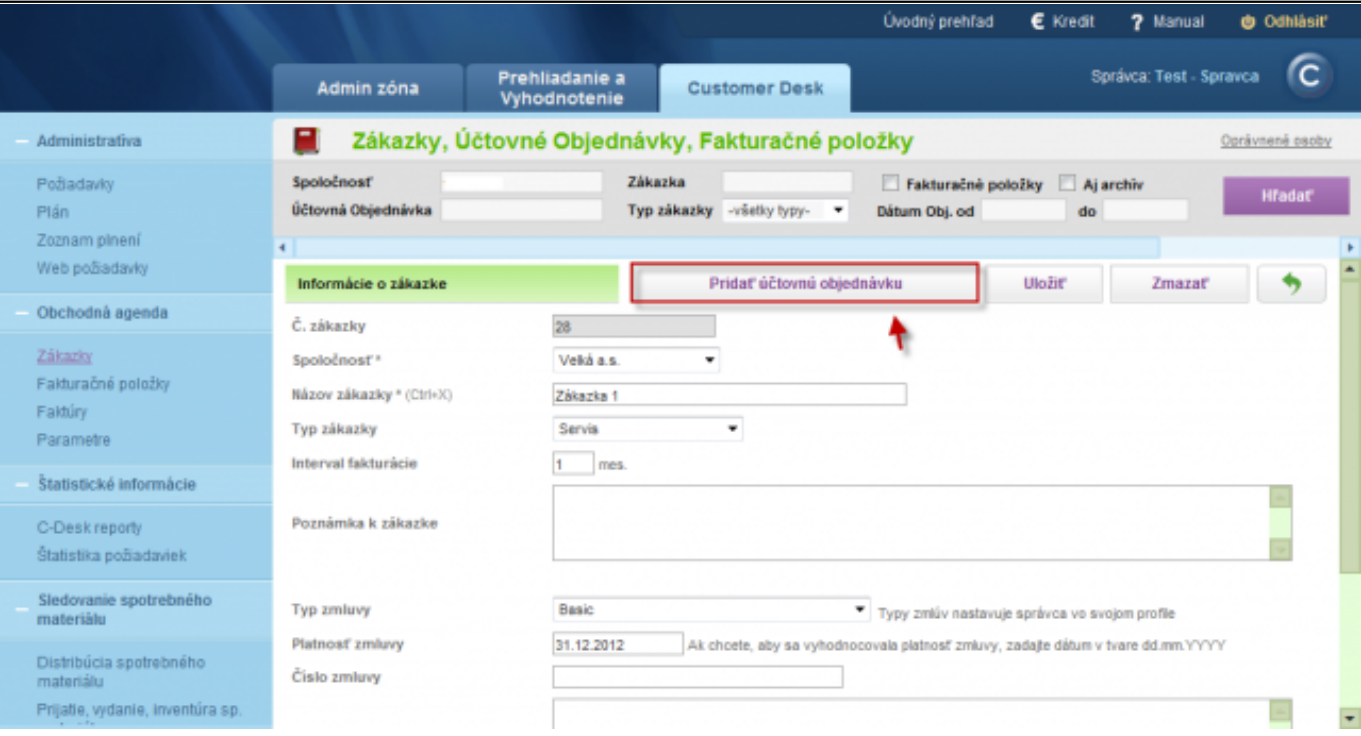

Image: Pridanie novej účtovnej objednávky do Zákazky

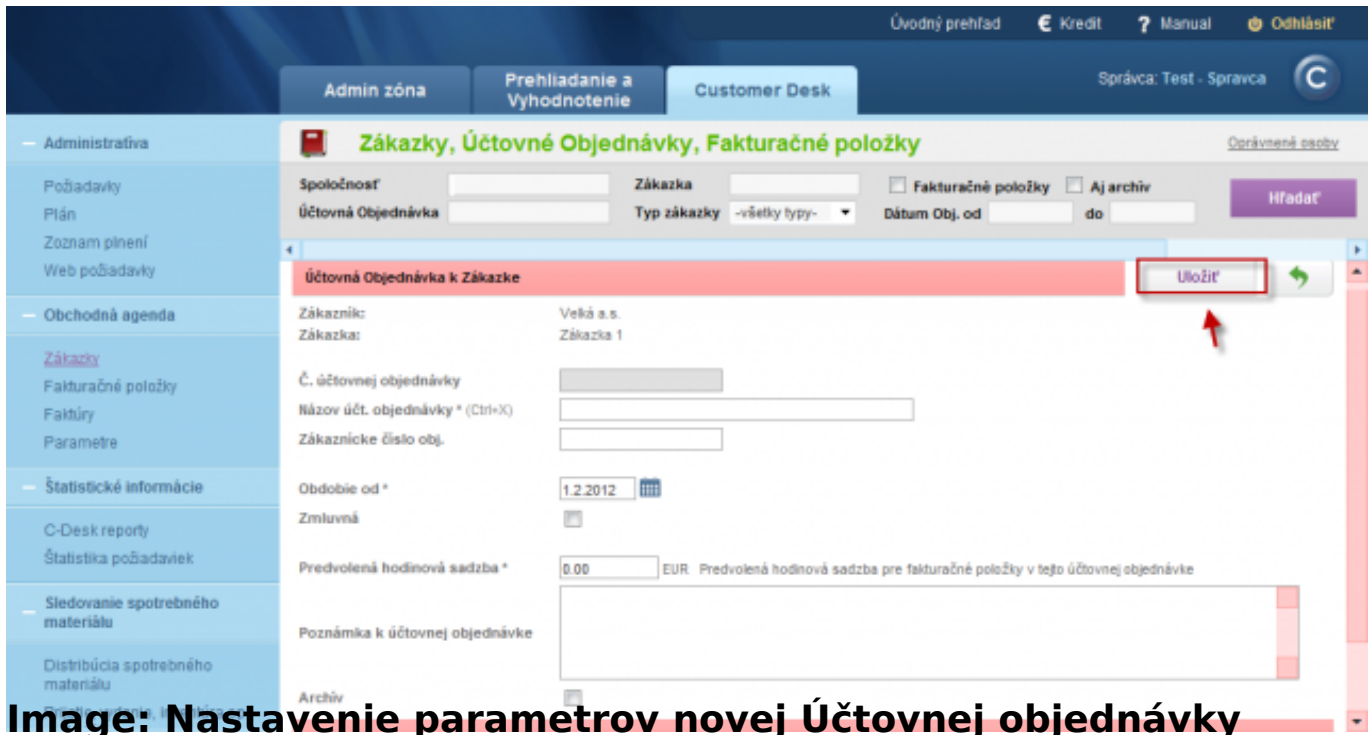

### **Image: Nastavenie parametrov novej Účtovnej objednávky**

## **Fakturačné položky**

Fakturačná položka je posledným (a dôležitým) stupňom pre zadelenie práce. Názov fakturačné položky sa odvíja od ich funkcie, v mnohých prípadoch reprezentujú položky do faktúry. V prípade nezmluvných prác (vždy mimo paušálu), sú fakturačné položky nositeľom sadzby, v ktorej sa zúčtovávajú. To platí aj pri zmluvných prácach s aktivovaným typom servisu s predplatenými

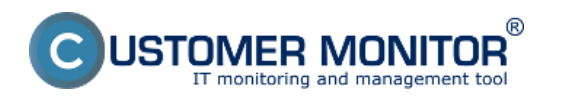

hodinami a zúčtovávaním prečerpaných hodín v rôznych sadzbách.

Zadefinované fakturačné položky sa zobrazujú v Plnení C-Desk vo forme Selectoboxu a tým je vytvorený priestor na triedenie plnení. Týka sa to aj zmluvných aj nadpaušálnych fakturačných položiek.

Pre vytvorenie fakturačnej položky vstúpte do nastavení účtovnej objednávky a kliknite na tlačidlo Pridať fakt. položku)

V pridaní položky Vás čaká vyplniť :

**Č. fakt položky** - Ide o poradie medzi fakturačnými položkami v rámci účtovnej objednávky v akom budú zobrazované vo formulároch a na faktúre

**Text položky** - Funguje CTRL+X, rotujú texty z predvolených textov

**Permanentná** - Ak ju zaškrtnete, po fakturácii bude položka skopírovaná do novej účtovnej objednávky pre ďalšie obdobie. Bude sa Vám bez práce automaticky udržovať štruktúra pre zápisy odvedenej práce.

**Používať na evidovanie mimopracovného času** – Používa sa na evidenciu dochádzky **Fixná cena** - Pokiaľ fakturácia niektorých prác nebude závisieť od množstva vykonanej práce, ale ste dohodli jednotnú cenu, tak zaškrtnite túto možnosť. Využite ju napríklad pri opravách zariadení **Náklad položky** – vyjadruje reálne náklady spojene napr. s opravou zariadenia a slúži k správnemu výpočtu pridanej hodnoty.

**Podiely operátorov** – percentuálny podiel z hrubého zisku na fakturačnej položke pre operátora **Hodinová sadzba** - Ak nepôjde o fixnú fakturačnú položku a chcete to fakturovať v inej sadzbe než ste definovali v účtovnej objednávke, tak napíšte novú hodinovú sadzbu

**Fakturovanie položky** - Toto je dôležitý parameter pri fakturácii zákazky. Zobrazí sa v prípade, že máte zvolenú nezmluvnú účtovnú objednávku (určená pred nadpaušálne práce a fixné ceny opráv). *Ak máte zvolené -pri fakturácii zákazky*-, tak sa bude fakturovať, keď si označíte danú zákazku a stlačíte tlačidlo Fakturovať označené. Ide o fakturáciu v pravidelných intervaloch.

*Ak máte zvolené blokované*, zostáva fakturačná položka nedotknutá, nech by ste sa pokúšali fakturovať akýmkoľvek spôsobom a prenáša sa do novej účtovnej objednávky pre ďalšie obdobie. *Ak máte ihneď*, tak pri fakturácii objednávky (TJ. keď si označíte danú účtovnú objednávku a stlačíte tlačidlo Fakturovať označené) sa odfakturuje. Tento spôsob fakturácie môžete vykonať kedykoľvek.

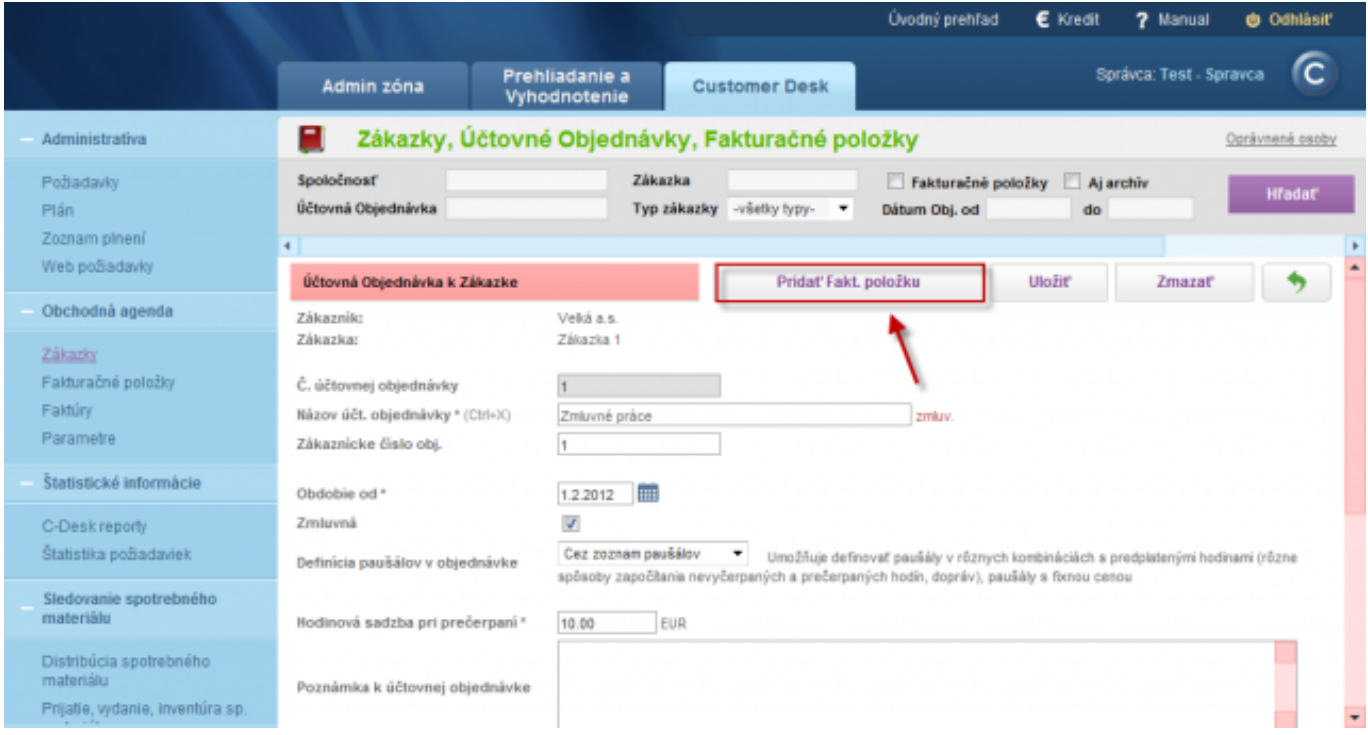

Image: Pridanie novej fakturačnej položky do Účtovnej objednávky

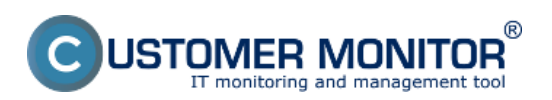

### **Deals, Accounting orders, Invoicing items**

Published on Customer Monitor (https://www.customermonitor.eu)

|                                                                          |                                                                                                    |                                                                                                    | <b>Úvodný prehľad</b>               | € Kredit        | 7 Manual                | <b><i>d</i></b> Odhlásiť    |  |
|--------------------------------------------------------------------------|----------------------------------------------------------------------------------------------------|----------------------------------------------------------------------------------------------------|-------------------------------------|-----------------|-------------------------|-----------------------------|--|
|                                                                          | Admin zóna                                                                                               | Prehliadanie a<br><b>Customer Desk</b><br>Vyhodnotenie                                                                             |                                     |                 | Správca: Test - Spravca |                             |  |
| Administrativa                                                           | е                                                                                                    | Zákazky, Účtovné Objednávky, Fakturačné položky                                                                                    |                                     |                 |                         | Oprávnené osoby             |  |
| Požiadavky<br>Plán<br>Zoznam plnení<br>Web požiadavky                    | Spoločnosť<br>Účtovná Objednávka<br>Fakturačná položka                                                   | Zákazka<br>Typ zákazky -všetky typy-                                                                                               | Fakturačné položky<br>Dátum Obj. od | Ai archiv<br>do | Uložiť                  | <b>H</b> radat <sup>®</sup> |  |
| Obchodná agenda<br>Zákazky<br>Fakturačné položky                         | Zákaznik:<br>Zákazka:<br>Účtovná Objednávka:                                                             | Veká a.s.<br>Zákazka 1<br>Mimozmluvné práce od 1.2.2012                                                                            |                                     |                 |                         |                             |  |
| Faldúry<br>Parametre                                                     | Č. fakt. položky<br>Text položky * (Ctrl+X)                                                              | (poradie na faktúre a v zobrazeniach)                                                                                              |                                     |                 |                         |                             |  |
| Štatistické informácie<br>C-Desk reporty                                 | Permanentná<br>Používať na evidovanie<br>mimopracovného času                                             | $\overline{\mathcal{L}}$<br>Napríklad: PN, čerpanie dovolenky,                                                                     |                                     |                 |                         |                             |  |
| Štatistika požiadaviek<br>Sledovanie spotrebného<br>materiálu            | Fixná cena<br>Ignorovať fakturačnú položku pri<br>fakturácii                                             | b<br>Pri aktivácii tejto volby budú zaradené plnenia pri fakturácii objednávky ignorované. Fakt. položka sa neobjaví vo faktúre.   |                                     |                 |                         |                             |  |
| Distribúcia spotrebného<br>materiálu<br>Prijatie, vydanie, inventúra sp. | Nezobrazovať plnenia fakturačnej<br>položky v prilohe faktúry<br>Nezobrazovať cenu v plneniach           | m<br>Pri aktivácii tejto volby sa nebude zobrazovať sadzba / jednotková cena vo výbere fakturačných položiek pri zápise<br>plnenia |                                     |                 |                         |                             |  |
|                                                                          | Použíť z nastavenia z Účtovnej obiednávky<br>Hod.sadzba<br>The disposition of chiedral class 12.00 EUD). |                                                                                                    |                                     |                 |                         |                             |  |

Image: Nastavenie parametrov fakturačnej položky Date:

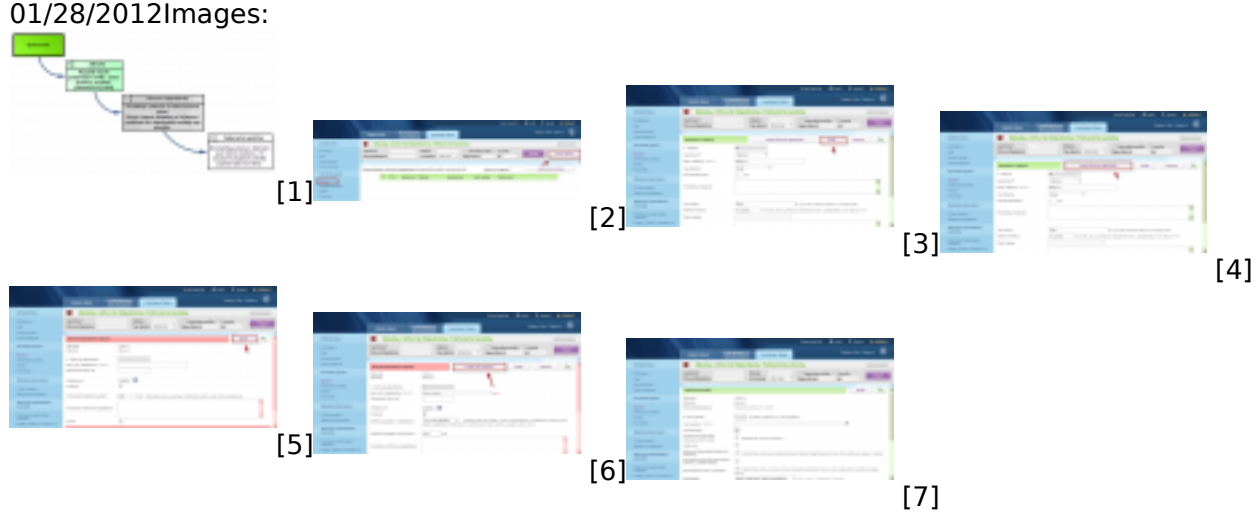

#### **Links**

[1] https://www.customermonitor.eu/sites/default/files/obchodna%20agenda%20final\_0.png

[2] https://www.customermonitor.eu/sites/default/files/pridanie%20novej%20zakazky.png

[3] https://www.customermonitor.eu/sites/default/files/pridanie%20novej%20zakazky2.png

[4] https://www.customermonitor.eu/sites/default/files/pridanie%20novej%20uctovnej%20objednavk y.png

[5] https://www.customermonitor.eu/sites/default/files/pridanie%20novej%20uctovnej%20objednavk y2.png

[6]

https://www.customermonitor.eu/sites/default/files/pridanie%20novej%20fakturacnej%20polozky.png [7] https://www.customermonitor.eu/sites/default/files/pridanie%20novej%20fakturacnej%20polozky 2.png